### **LISTA DE ANEXOS**

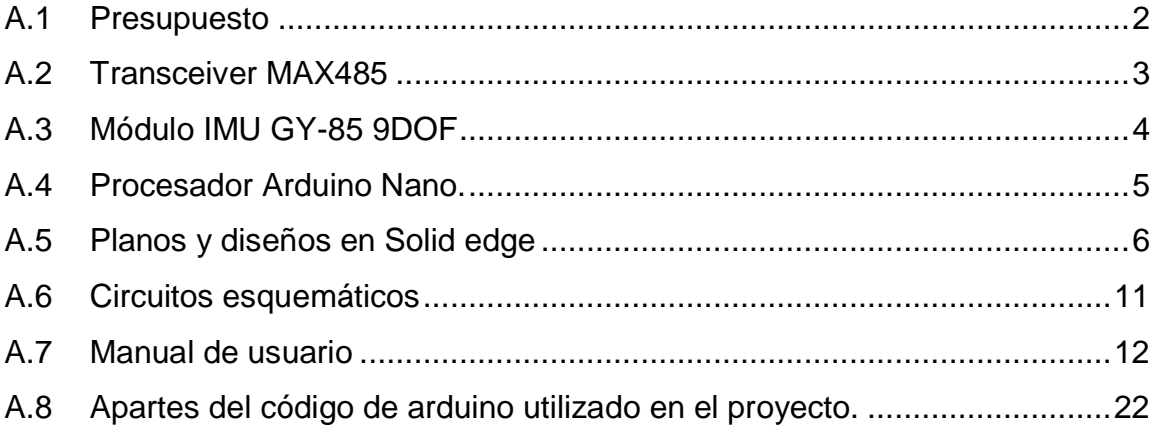

### **ANEXOS**

En este anexo se detallarán otros aspectos del actual proyecto a tener en cuenta, como son el presupuesto o el listado de componentes. También se incluirá la información más relevante de las placas diseñadas y de cada componente utilizado incluyendo las hojas de características correspondientes, se incluirá el código desarrollado para el funcionamiento de la sonda inclinometrica, además de cada planos de las piezas diseñadas en solid edge. Se incluirá un manual de usuario con el cual se podrá usar el dispositivo de forma correcta y segura.

## <span id="page-1-0"></span>**A.1 Presupuesto**

En la [Tabla 1](#page-1-1) se muestra un resumen del presupuesto de los componentes necesarios para la implementación de la sonda inclinometrica diseñada. En este presupuesto no se tendrá en cuenta la mano de obra y los costes de diseño del dispositivo.

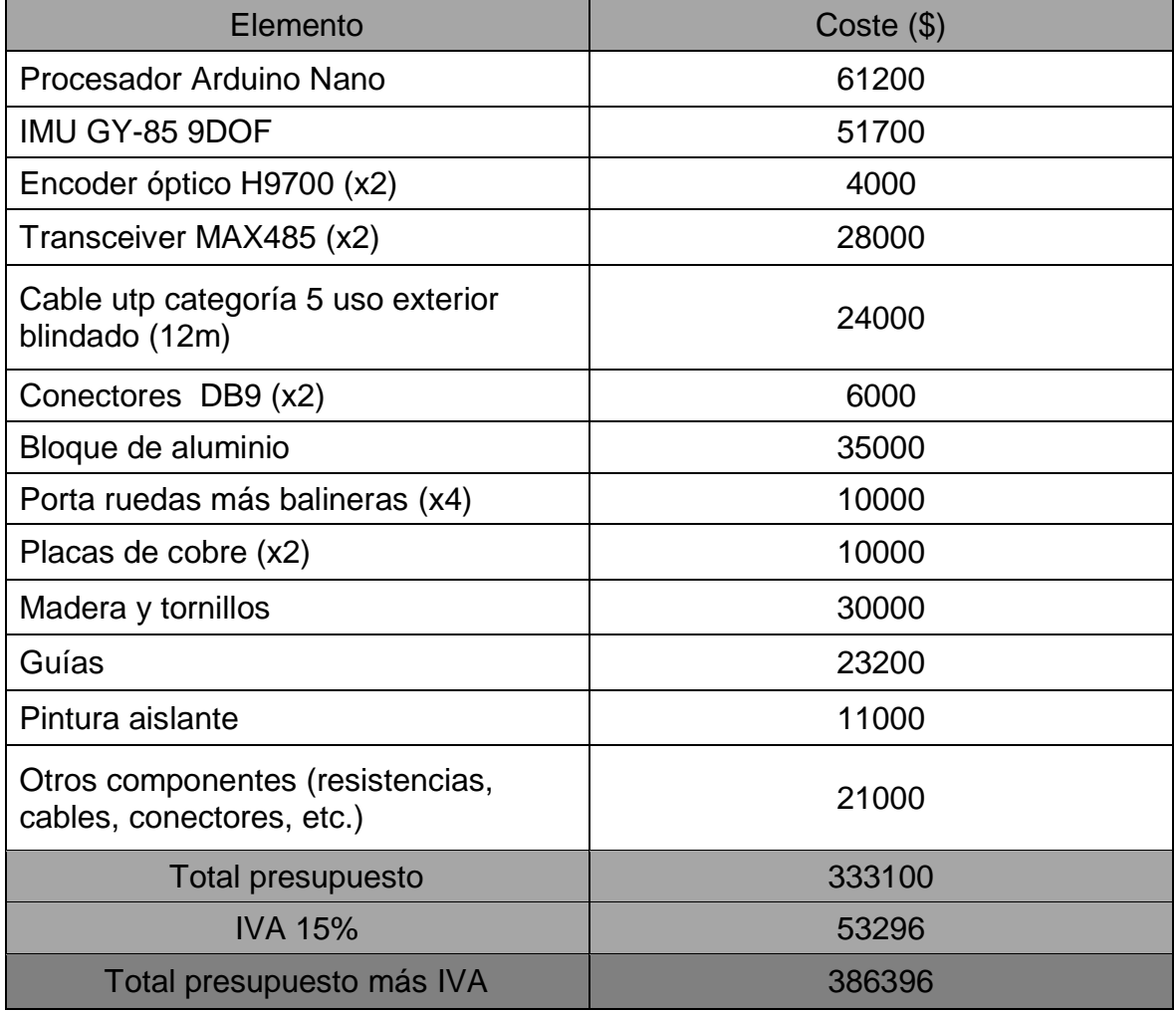

<span id="page-1-1"></span>*Tabla 1presupuesto de componentes*

# <span id="page-2-0"></span>**A.2 Transceiver MAX485**

A continuación se presentan las Especificaciones del módulo de comunicación Max485:

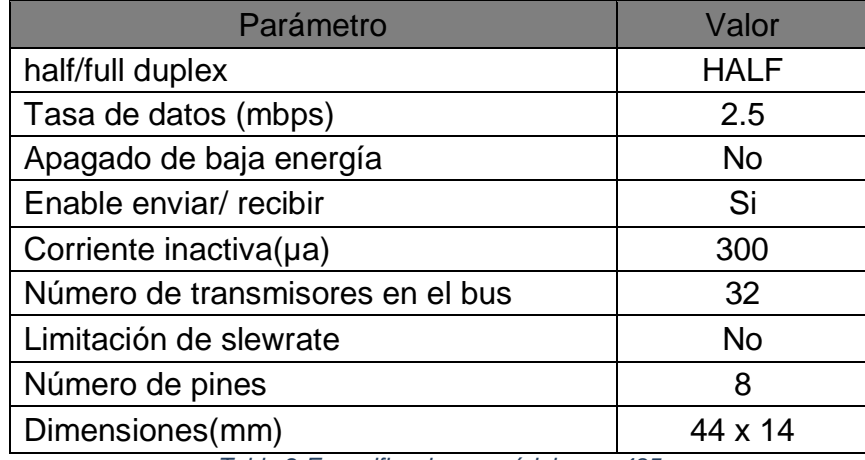

*Tabla 2 Especificaciones módulo max485*

<span id="page-2-1"></span>En la [Tabla 2,](#page-2-1) se realizara la descripción de cada uno de los pines del módulo Max485.

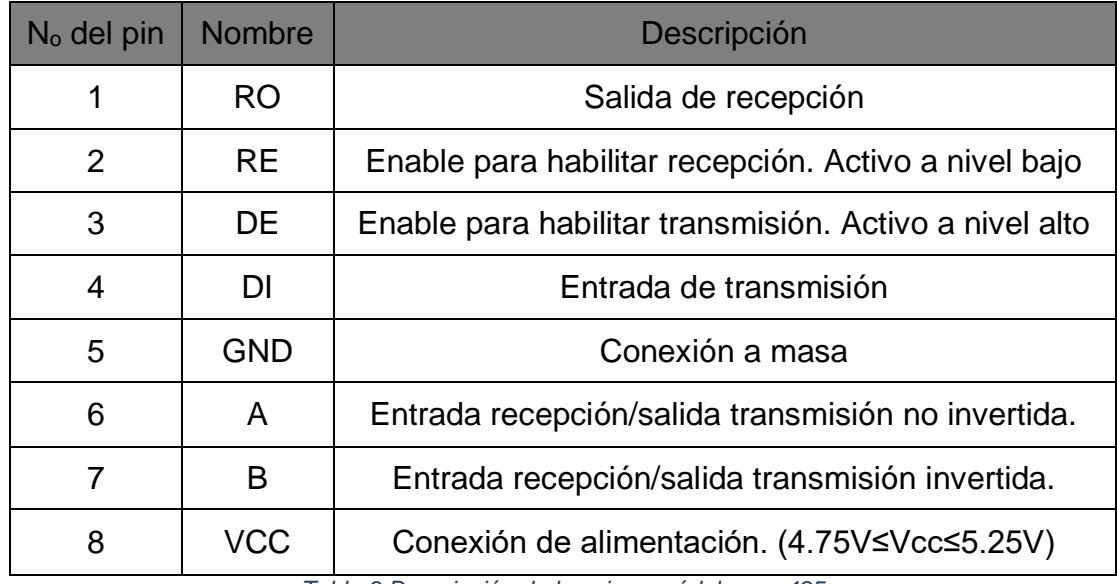

*Tabla 3 Descripción de los pines módulo max485*

# <span id="page-3-0"></span>**A.3 Módulo IMU GY-85 9DOF**

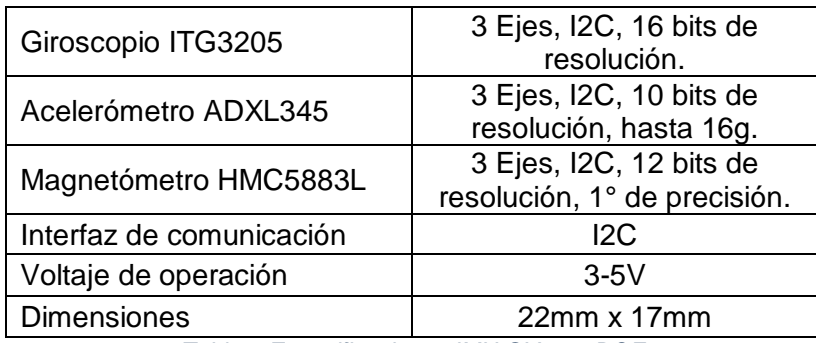

En la [Tabla 4](#page-3-1) se presenta las especificaciones del módulo IMU GY-85 9DOF:

*Tabla 4 Especificaciones IMU GY-85 9DOF*

<span id="page-3-1"></span>En las tablas [Tabla 5,](#page-3-2) [Tabla 6](#page-3-3) y [Tabla 7](#page-4-1) se presentan los parámetros de cada uno de los sensores del módulo IMU GY-85 9DOF.

#### **Giroscopio ITG3205**

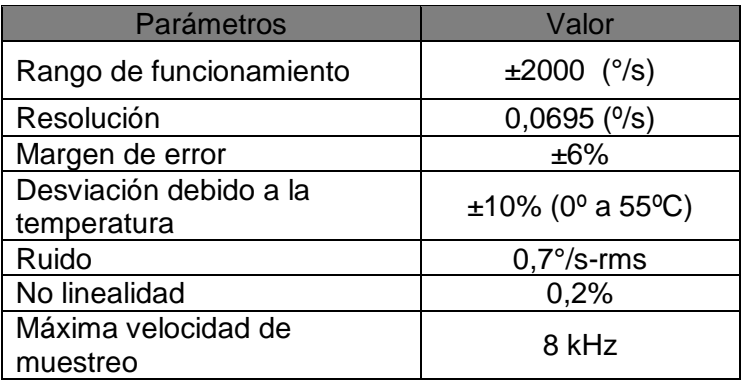

*Tabla 5 Parámetros giroscopio ITG3205*

#### <span id="page-3-2"></span>**Acelerómetro ADxl345**

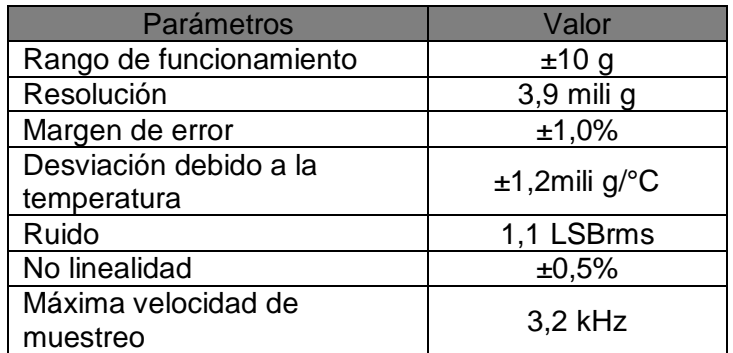

<span id="page-3-3"></span>*Tabla 6 parámetros acelerómetro ADxl345*

#### **Magnetómetro HMC5883L**

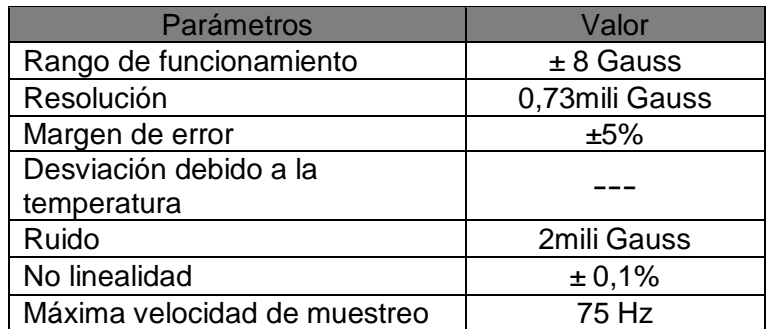

*Tabla 7 parámetros magnetómetro HMC5883L*

## <span id="page-4-1"></span><span id="page-4-0"></span>**A.4 Procesador Arduino Nano.**

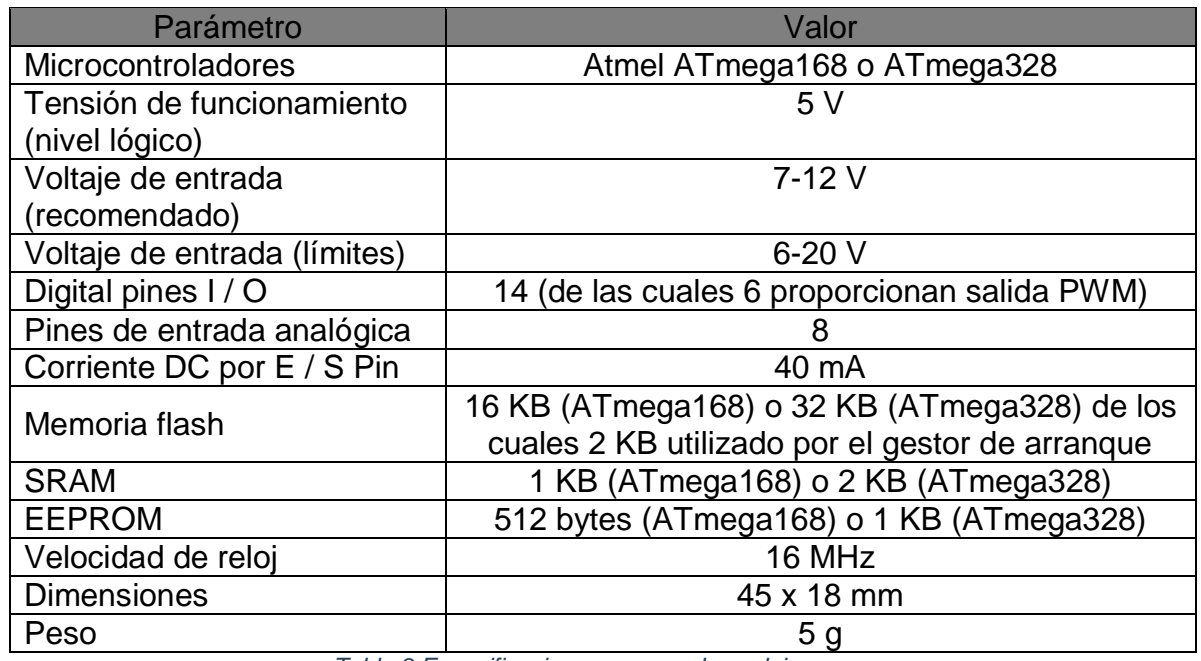

Especificaciones:

*Tabla 8 Especificaciones procesador arduino nano*

Comunicación:

El Arduino Nano tiene una serie de instalaciones para la comunicación con un ordenador, otro Arduino, u otros microcontroladores.

Los ATmega168 y ATmega328 proporcionan TTL UART (5V) de comunicación en serie, que está disponible en los pines digitales 0 (RX) y 1 (TX). Un FTDI FT232RL en los canales de junta, esta comunicación en serie a través de USB y los [drivers FTDI](http://www.ftdichip.com/Drivers/VCP.htm) (incluido con el software de Arduino) proporcionan un puerto com virtual para el software en el ordenador. El software de Arduino incluye un monitor de serie que permite a los datos de texto simples ser enviados hacia y desde la placa Arduino. Los RX y TX LED en el tablero parpadean cuando se están transmitiendo datos a través del chip y conexión USB FTDI al ordenador (pero no para la comunicación en serie en los pines 0 y 1.

## <span id="page-5-0"></span>**A.5 Planos y diseños en Solid edge**

Las siguientes son todas las piezas que se diseñaron en solid edge:

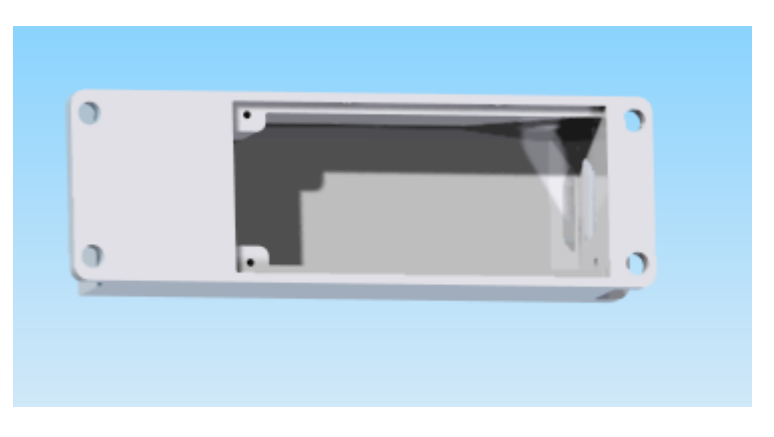

*Figura 1 Cajilla para el circuito*

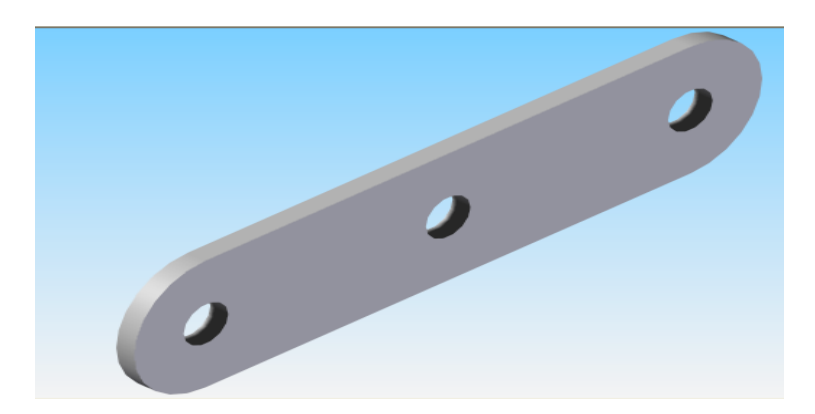

*Figura 2 Porta ruedas de la sonda*

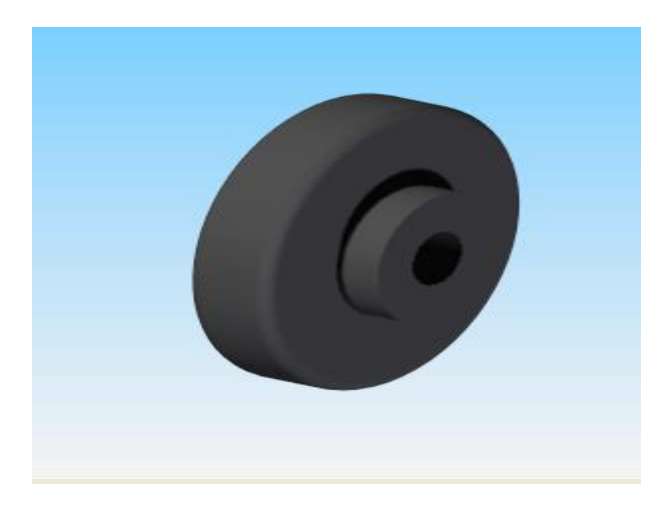

*Figura 3 Rueda de la sonda*

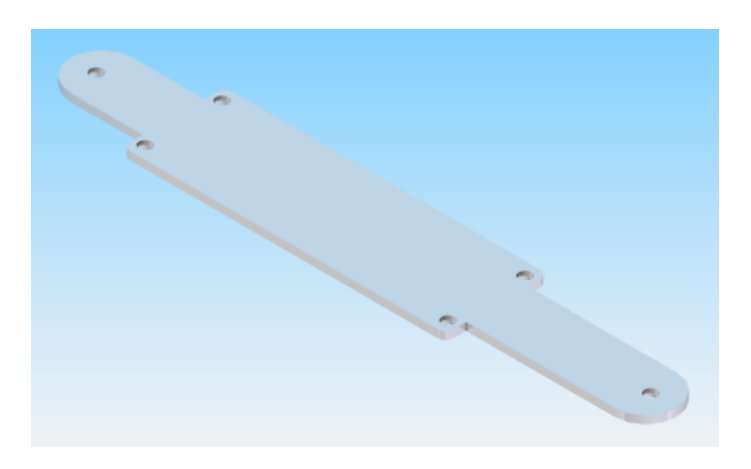

*Figura 4 Tapa de la sonda*

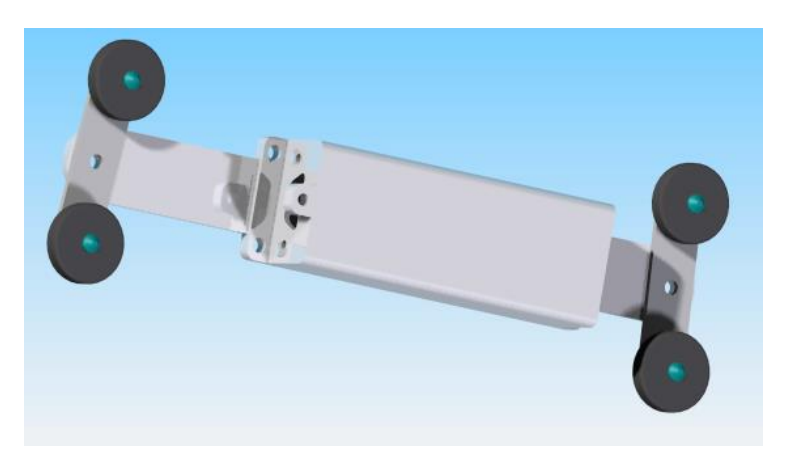

*Figura 5 Conjunto sonda inclinometrica*

Planos de las piezas diseñadas en solid edge

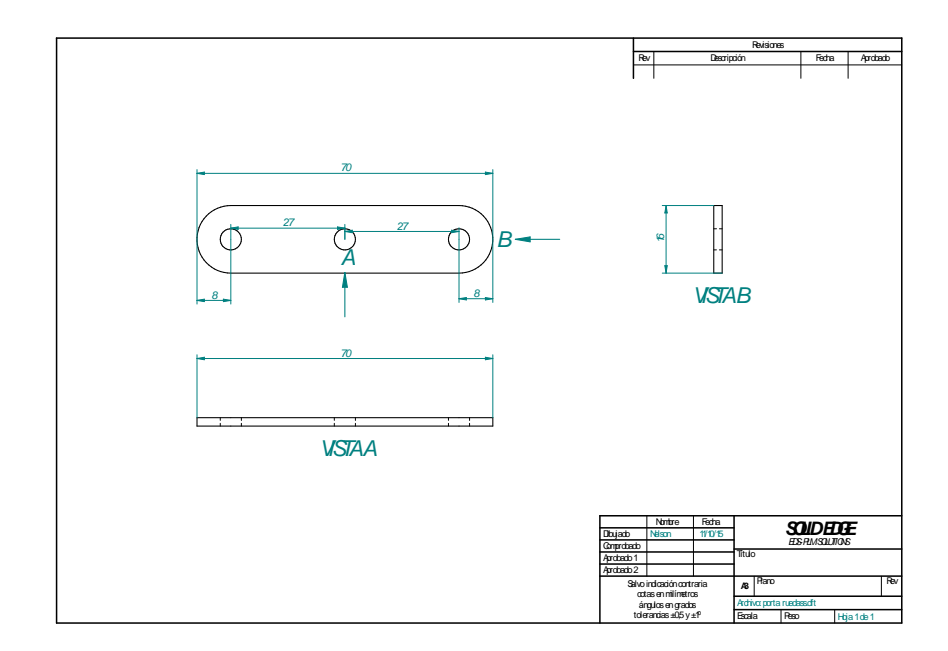

*Figura 6 Plano porta ruedas*

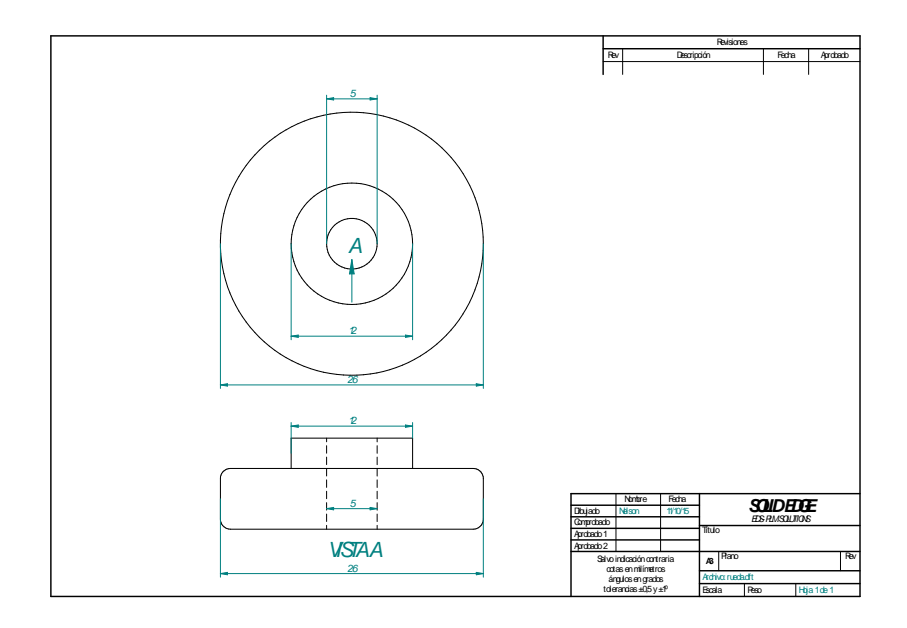

*Figura 7 Plano rueda*

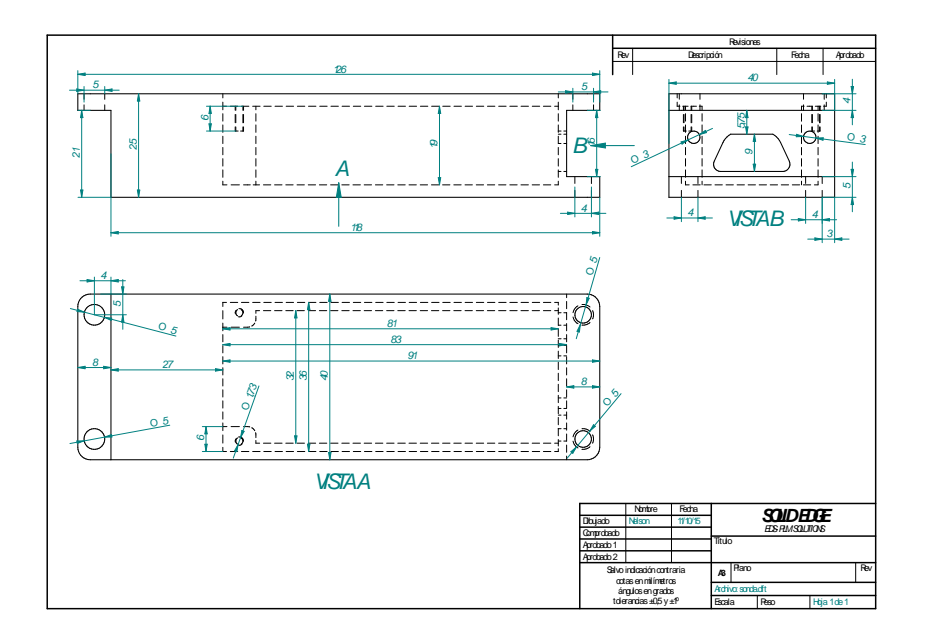

*Figura 8 Plano, cajilla de circuito*

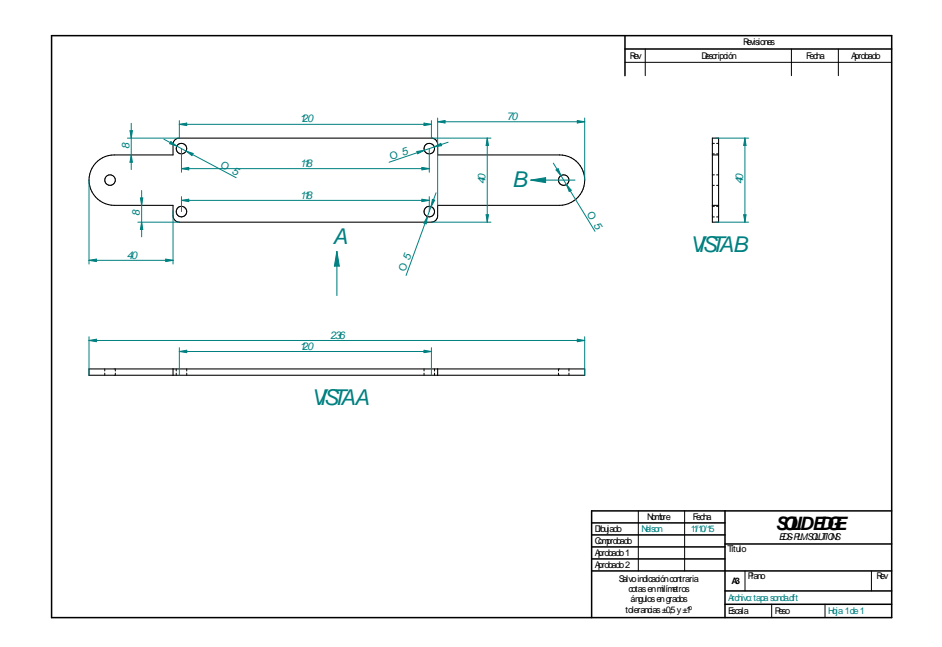

*Figura 9 Plano tapa de la sonda*

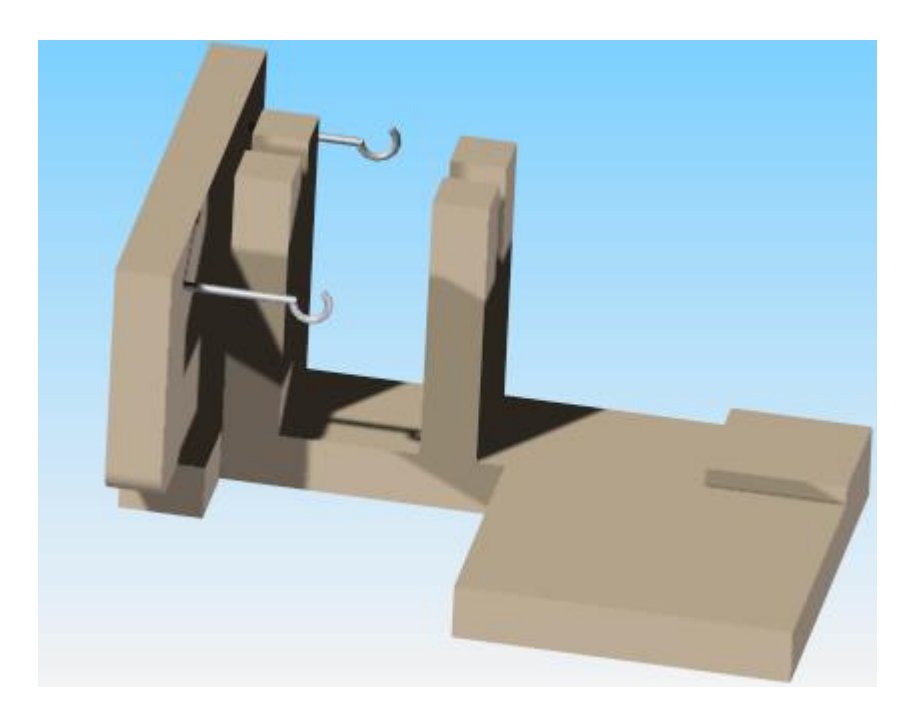

*Figura 10 Base modulo maestro*

## <span id="page-10-0"></span>**A.6 Circuitos esquemáticos**

A continuación se presentan los planos de los circuitos que se crearon el Eagle:

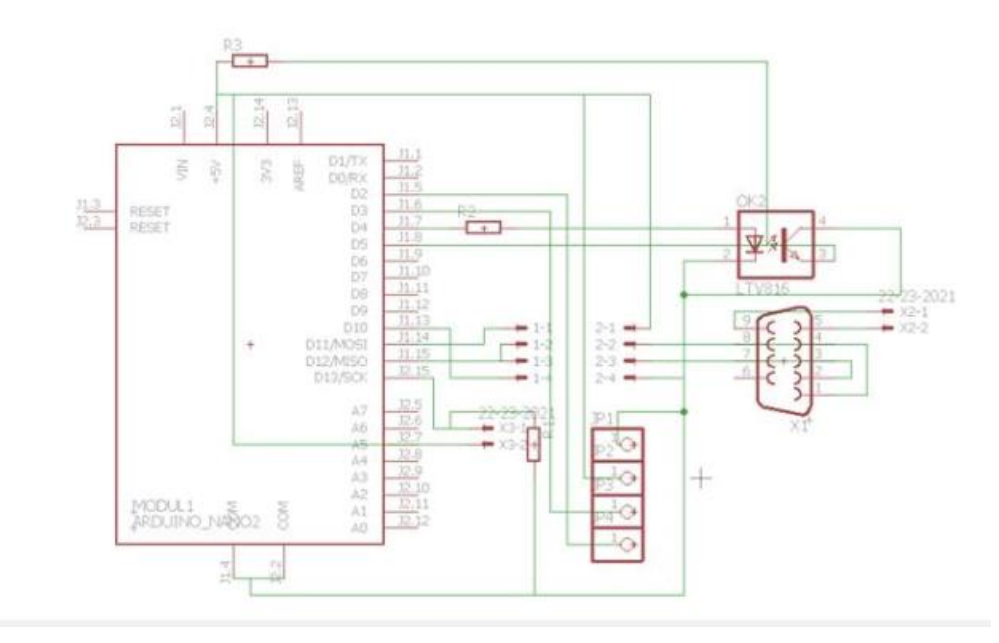

*Figura 11 Esquemático circuito maestro*

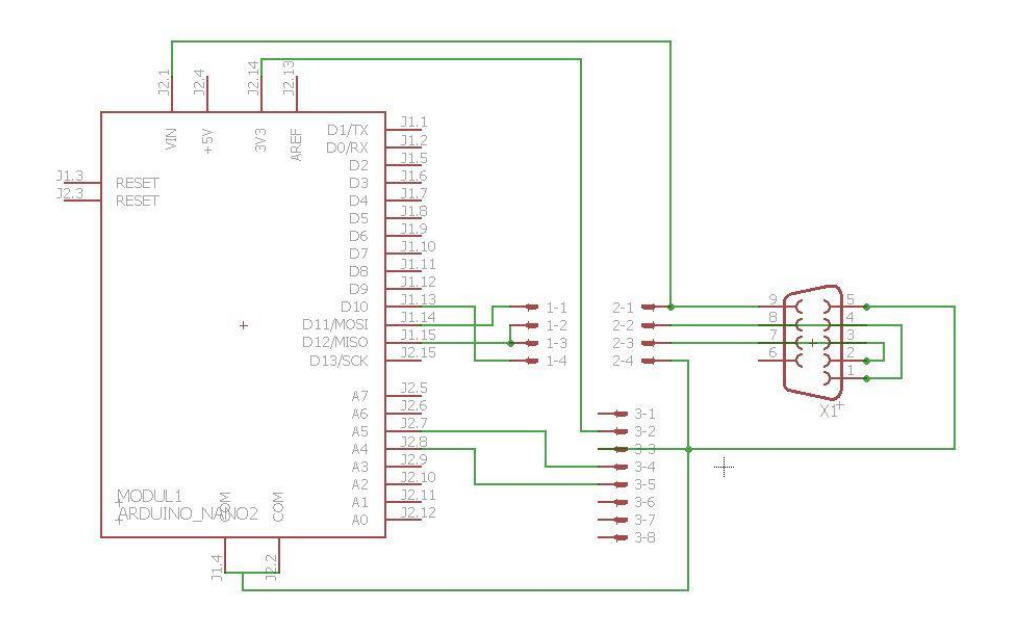

*Figura 12 Esquemático circuito esclavo*

# <span id="page-11-0"></span>**A.7 Manual de usuario**

En este manual se describen los pasos a seguir para realizar la toma de datos con la sonda inclinometrica de forma correcta.

### **1. Conexión de los diferentes dispositivos**

Conecte el cable utp categoría 5 a la sonda inclinometrica, ver [Figura 13.](#page-11-1)

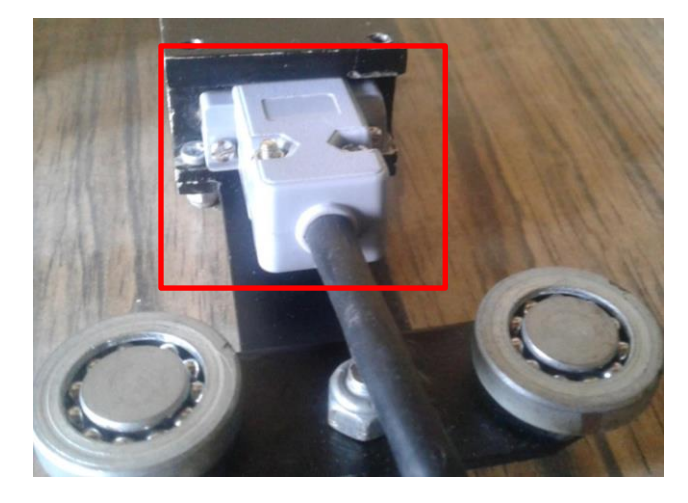

*Figura 13 Conexión cable utp cat5 a inclinómetro*

<span id="page-11-1"></span>Conecte el cable utp categoría 5 a el modulo maestro, ver [Figura 14.](#page-11-2)

<span id="page-11-2"></span>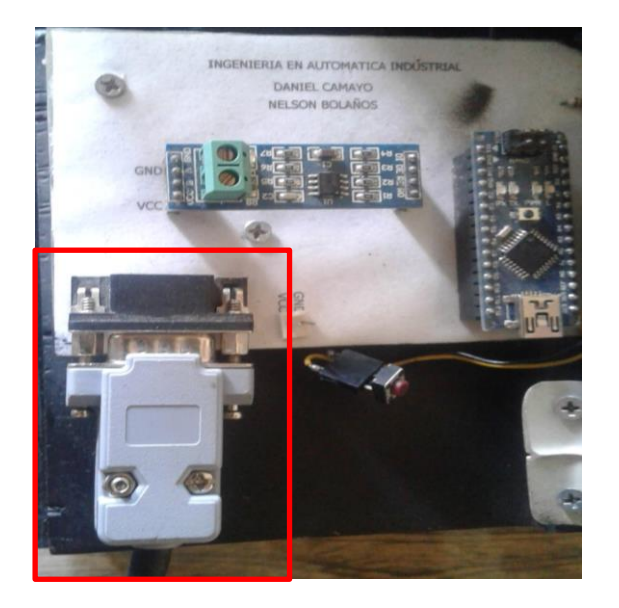

*Figura 14 conexión cable utp cat 5 a modulo maestro*

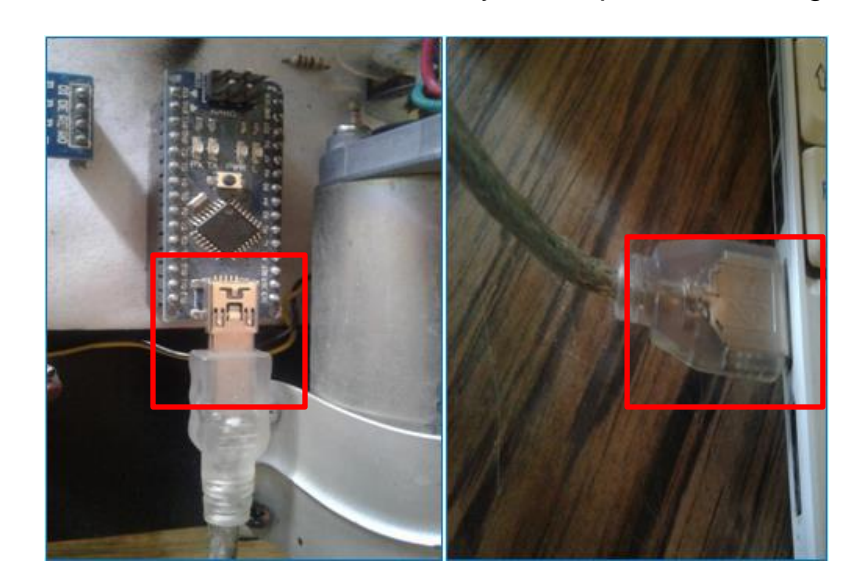

Conecte el cable usb al arduino nano y al computador, ver [Figura 15.](#page-12-0)

*Figura 15 Conexión cable usb*

<span id="page-12-1"></span><span id="page-12-0"></span>Conecte la fuente de 5 voltios al circuito maestro, ver [Figura 16.](#page-12-1)

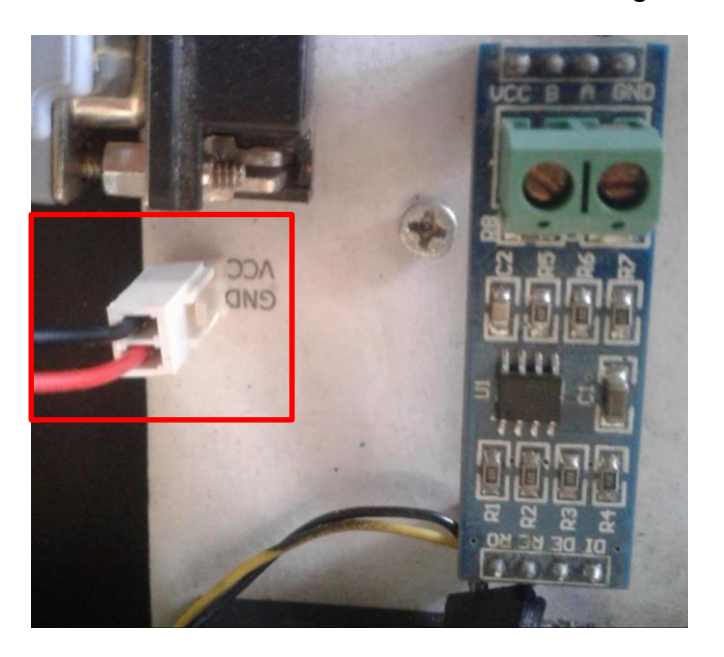

*Figura 16 Conexión fuente de 5 voltios*

### **2. Calibración**

Para realizar la calibración del instrumento siga los siguientes pasos:

 Coloque la sonda inclinometrica en posición vertical, haciendo coincidir el eje con los cero grados de la regla como se muestra en la [Figura 17.](#page-13-0)

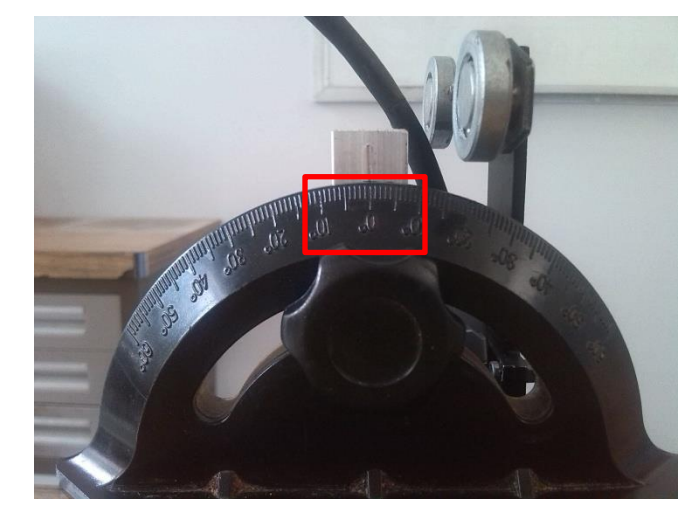

*Figura 17 calibración sonda inclinometrica*

<span id="page-13-0"></span>Encienda la sonda inclinometrica conectando la fuente de energía.

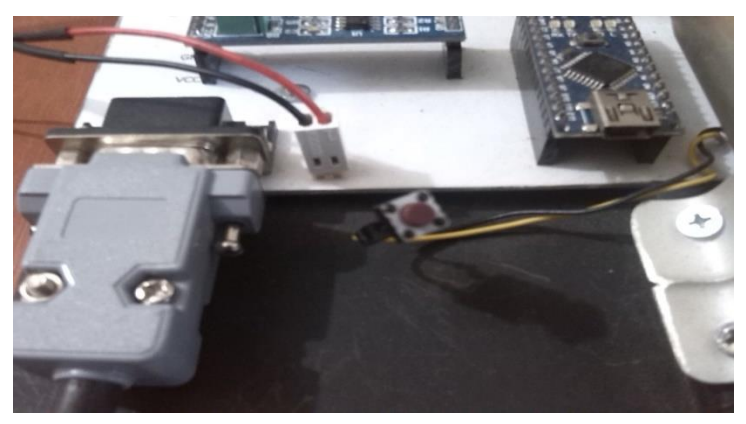

*Figura 18 Encendido de la sonda inclinometrica*

 Mantenga la sonda en la posición vertical durante 10 segundos, para que se calibre automáticamente.

### **3. Configurar puerto de comunicación entre el modulo maestro y el computador.**

Por medio de este paso se podrá garantizar que el computador y el modulo maestro utilicen el mismo puerto serial.

- Confirme que el modulo maestro esté conectado a uno de los puertos USB del computador.
- Diríjase al menú inicio y haga clic en panel de control, ver [Figura 19.](#page-14-0)

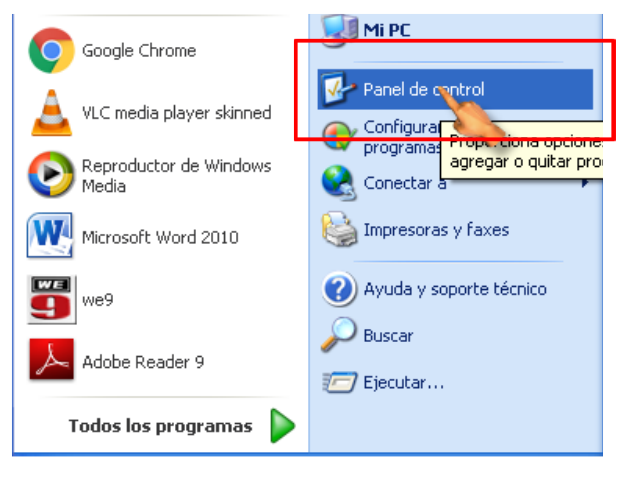

*Figura 19 Ruta panel de control*

<span id="page-14-0"></span> Una vez ingrese a panel de control, haga clic en el item Hardware y sonido, ver [Figura 20.](#page-14-1)

<span id="page-14-1"></span>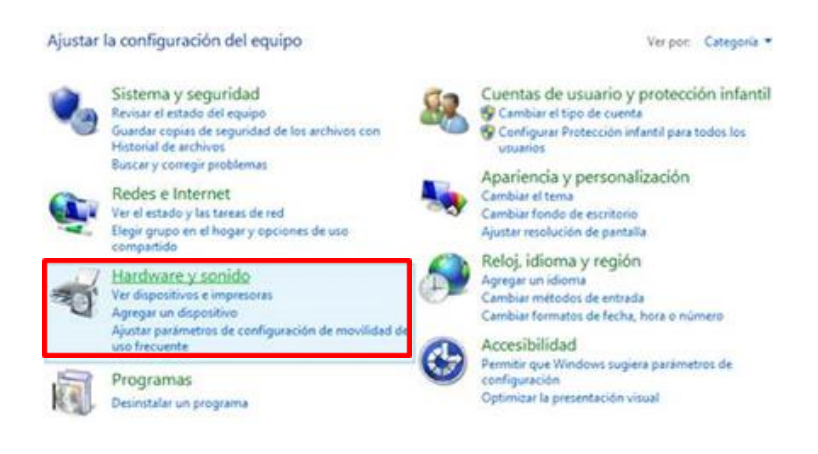

*Figura 20 Dispositivos e Impresoras*

 En la ventana de Herramientas y sonido, diríjase al ítem de Dispositivos e impresoras y haga clic en Administrador de dispositivos, como se muestra en la [Figura 21.](#page-15-0)

<span id="page-15-0"></span>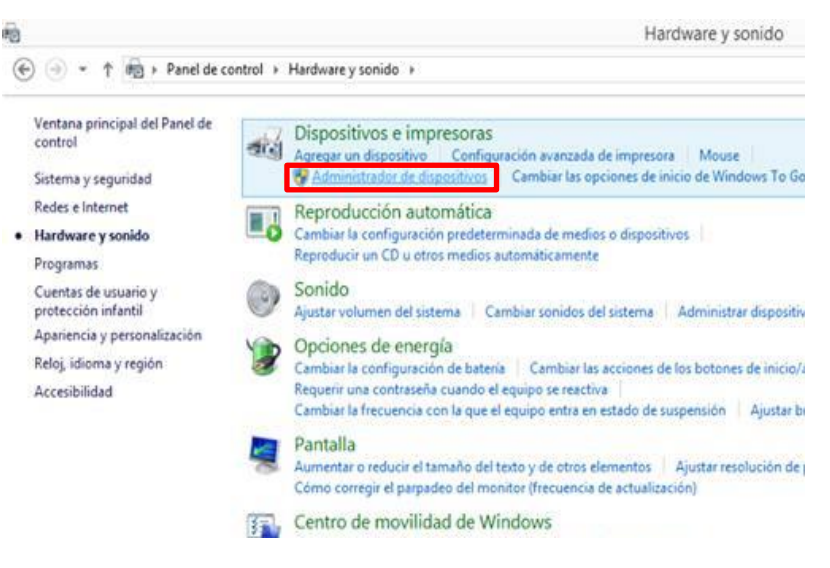

*Figura 21 Administrador de dispositivos*

 En la ventana de Administrador de dispositivos diríjase al ítem puertos (COM y LPT) y observe que puerto COM está utilizando el modulo maestro, ver [Figura 22.](#page-16-0)

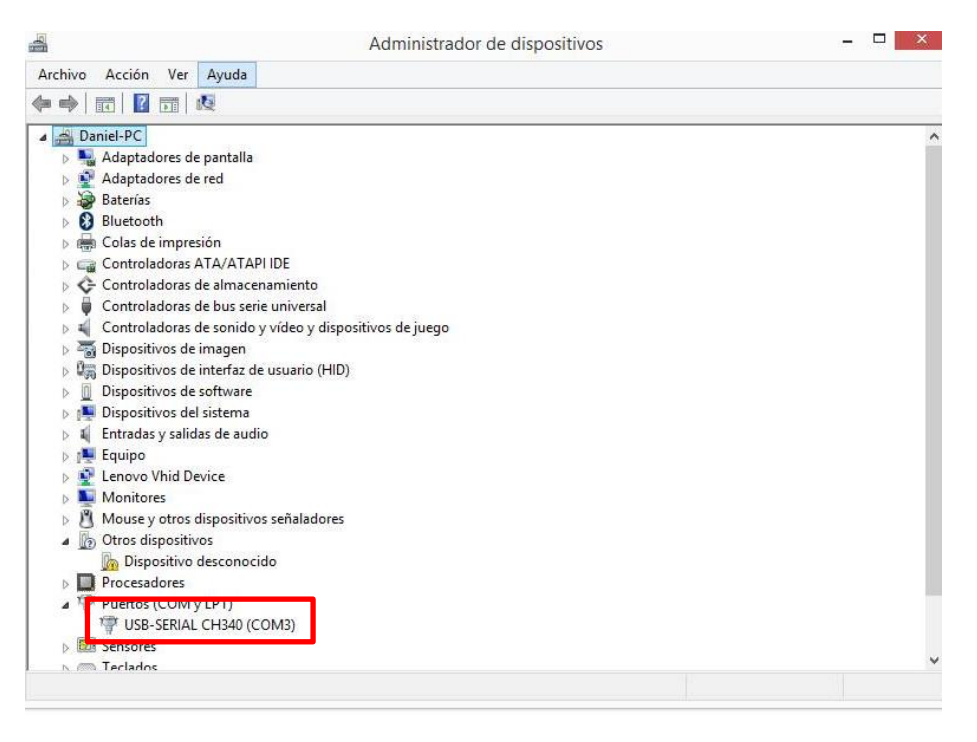

*Figura 22 Verificación del puerto COM*

<span id="page-16-1"></span><span id="page-16-0"></span> En el programa en LabVIEW confirme que el puerto COM coincida con el del modulo maestro, ver [Figura 23.](#page-16-1)

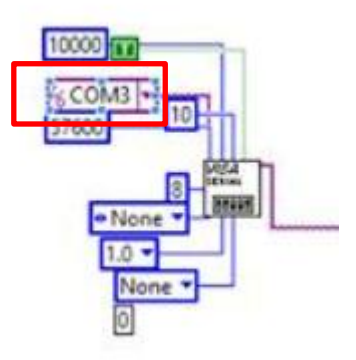

*Figura 23 Puerto COM en LabVIEW*

### **4. Correr el programa en LabVIEW**

En LabVIEW se despliega la interfaz de usuario como se ve en la [Figura 24.](#page-17-0) En la ventana gris se puede apreciar la pantalla en donde se graficaran los tres ángulos.

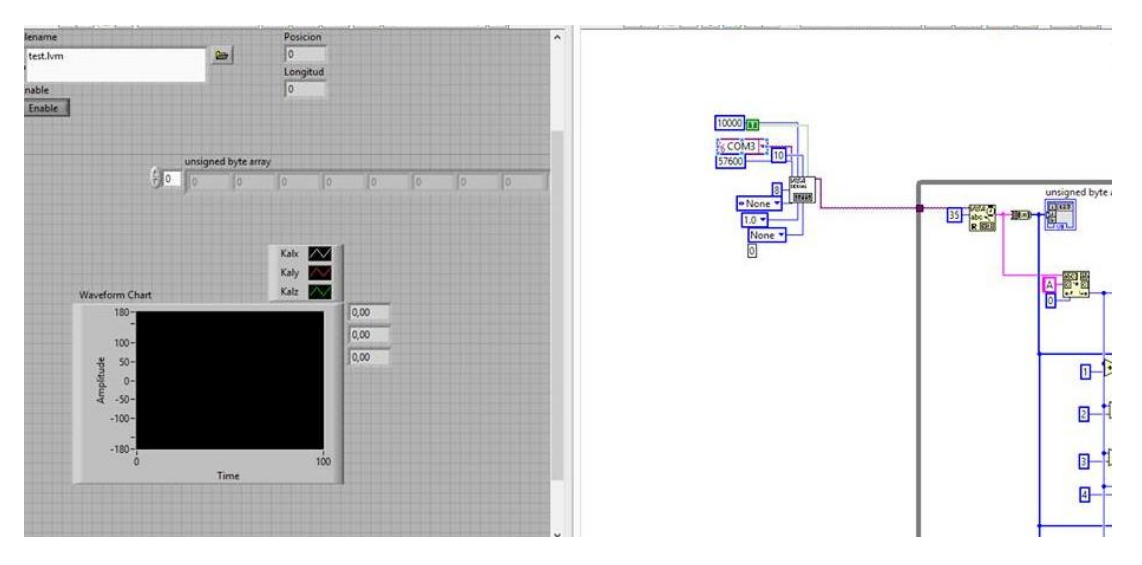

*Figura 24 Interfaz de usuario en LabVIEW*

#### <span id="page-17-0"></span>**5. Cuadrar disco de medición**

Para certificar que la medicion del cable utp inicie en cero, coloque la posicion del disco de forma correcta como se ve el la [Figura 25,](#page-17-1) la linea negra sobre el disco debe estar en la parte inferior pasando el lector optico como se ve en el circulo rojo de la [Figura 25.](#page-17-1)

<span id="page-17-1"></span>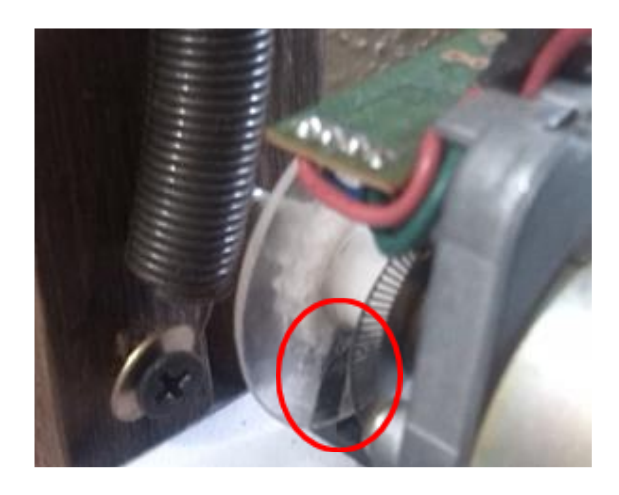

*Figura 25 Cuadrar disco de medición.*

#### **6. Resetear el modulo maestro**

Diríjase al circuito maestro y presione el botón de reset que se ve en el círculo rojo de la [Figura 26;](#page-18-0)

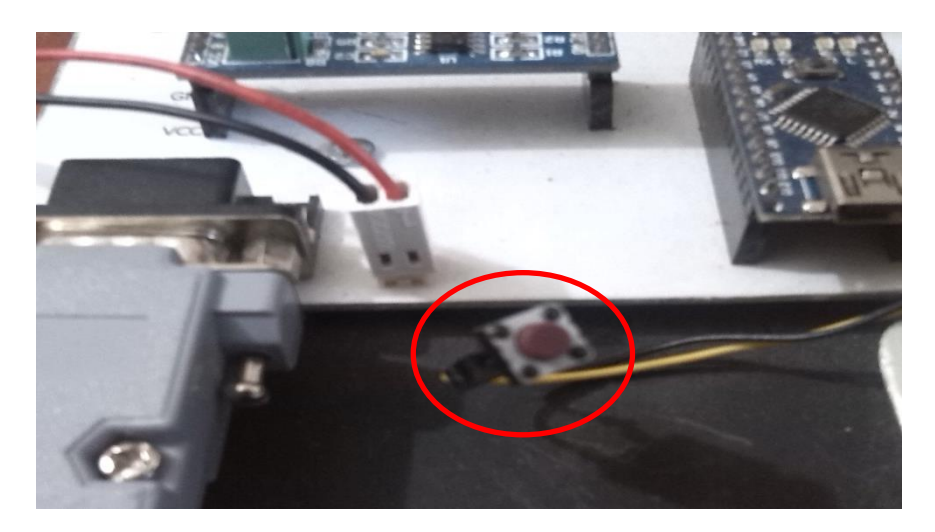

*Figura 26 Reseteo del módulo maestro*

#### <span id="page-18-0"></span>**7. Generación de archivo de datos.**

Una vez reseteado el modulo maestro, diríjase a la parte superior de la ventana gris en la interfaz de LabVIEW, y de clic en el botón Enable (ver [Figura 27\)](#page-18-1), para inicializar el almacenado de información en un archivo block de notas.

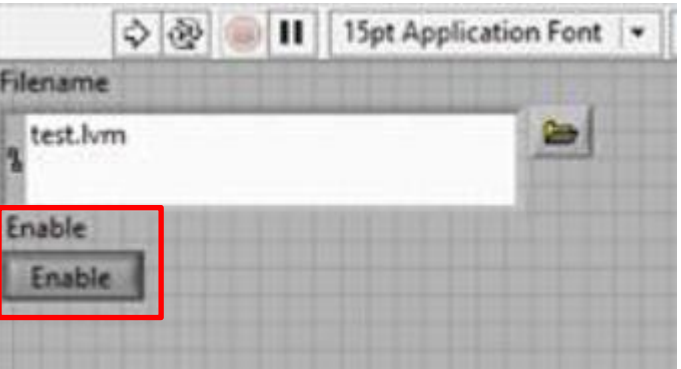

<span id="page-18-1"></span>*Figura 27 Botón Enable*

### **8. Manejo de la sonda inclinometrica**

Una vez inicializado la generación del archivo de datos, proceda a realizar la inmersión de la sonda en el terreno, para ello se debe manejar el sistema de medición de la siguiente manera:

 Introduzca el cable de comunicación por los rieles del sistema de medición, ver [Figura 28.](#page-19-0)

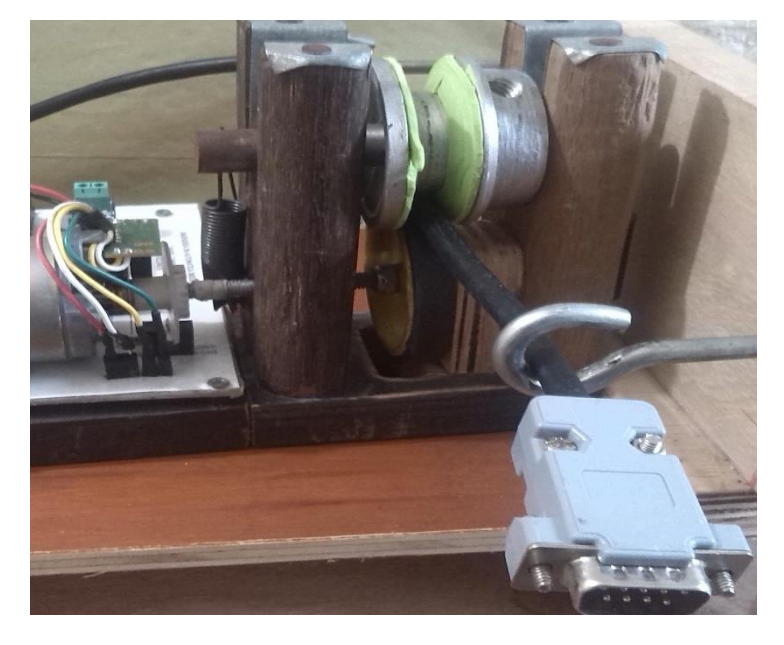

*Figura 28 Pasar cable utp por rieles*

<span id="page-19-0"></span>Conecte la sonda con el cable de comunicación, ver [Figura 29.](#page-19-1)

<span id="page-19-1"></span>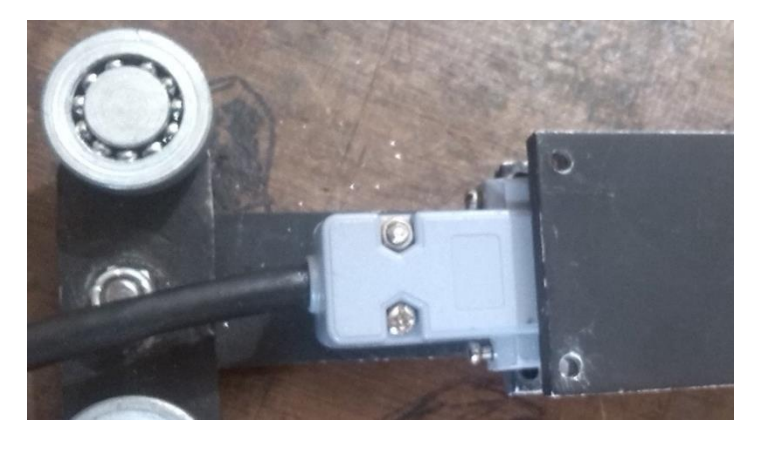

*Figura 29 Conexión cable de comunicación con sonda inclinometrica*

- Ubique la sonda en la posición inicial dentro del tubo inclinometrico para poder iniciar la prueba.
- Gire la perilla encerrada en el círculo rojo ver [Figura 30](#page-20-0) de manera que la sonda inclinometrica comience a descender por el ademe.

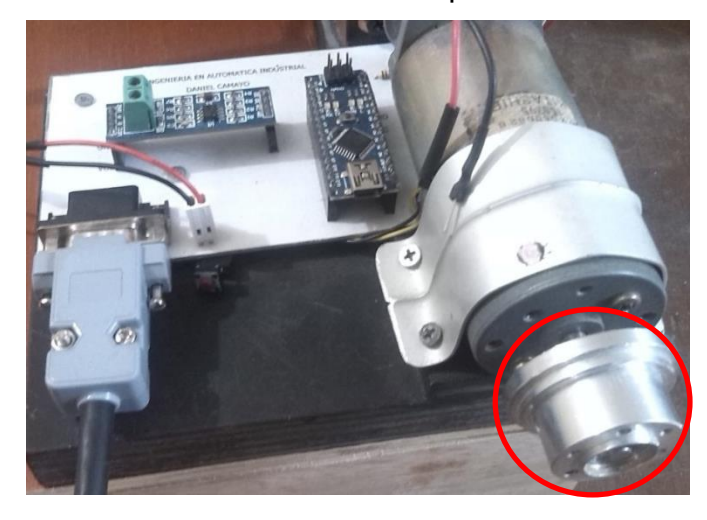

*Figura 30 Perilla para el manejo del cable* 

<span id="page-20-0"></span>Deje de girar la perilla una vez la sonda llegue a su posición final.

#### **9. Recuperación de la sonda inclinometrica**

Una vez realizada la prueba y recolectados todos los datos necesarios, recupere la sonda inclinometrica por medio del cable de extracción, ver [Figura 31](#page-20-1) recuadro rojo, esta recuperación se realiza manualmente tirando del cable de acero. De esta forma se da fin a la prueba de campo.

<span id="page-20-1"></span>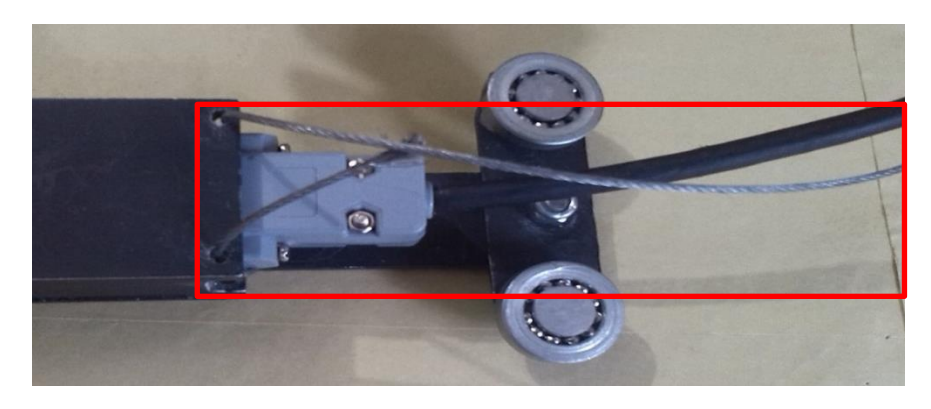

*Figura 31 Recuperación de la sonda.*

# <span id="page-21-0"></span>**A.8 Apartes del código de arduino utilizado en el proyecto.**

> Modulo Maestro:

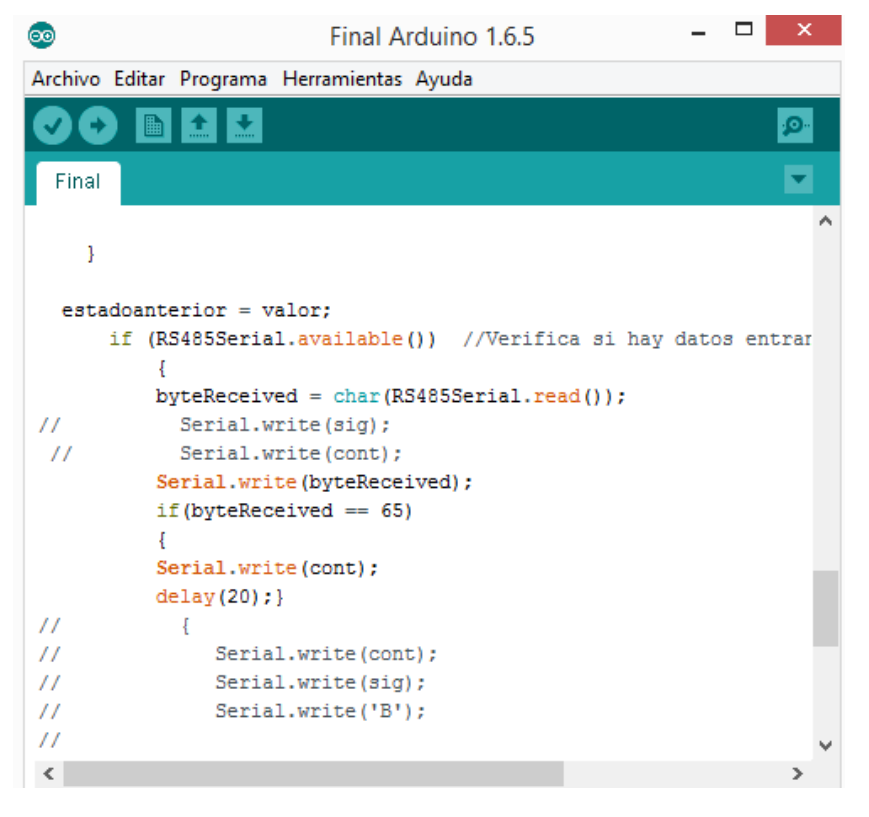

*Figura 32 Código de recepción*

<span id="page-21-1"></span>Las líneas de código en la [Figura 32](#page-21-1) se utilizan para recoger la información que viene de la sonda.

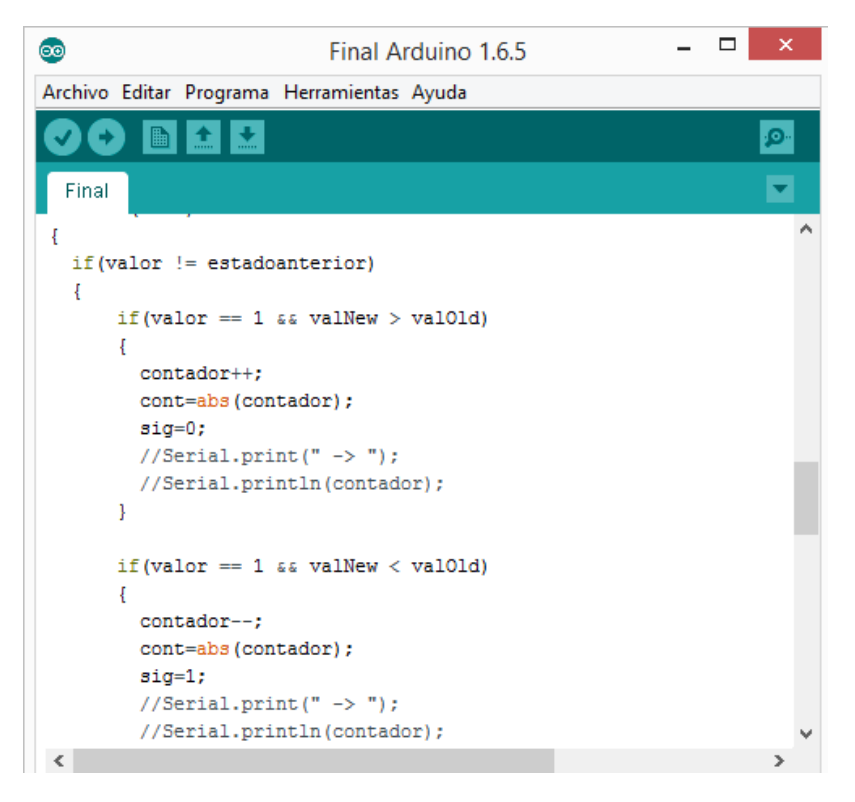

*Figura 33 Código encoder*

<span id="page-22-0"></span>En la [Figura 33](#page-22-0) están las líneas de código utilizadas para advertir el sentido del giro, básicamente son las instrucciones de manejo del encoder.

#### > Modulo esclavo

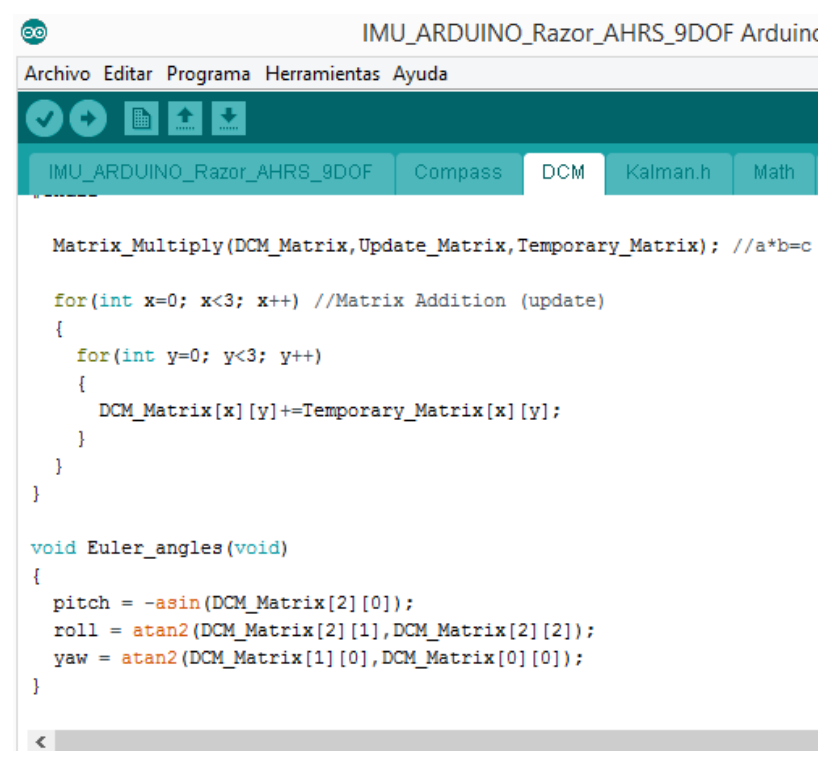

*Figura 34 Conformación de DCM*

<span id="page-23-0"></span>En la [Figura 34](#page-23-0) se conforma la matriz de cosenos directores que es la matriz de rotación del sistema.

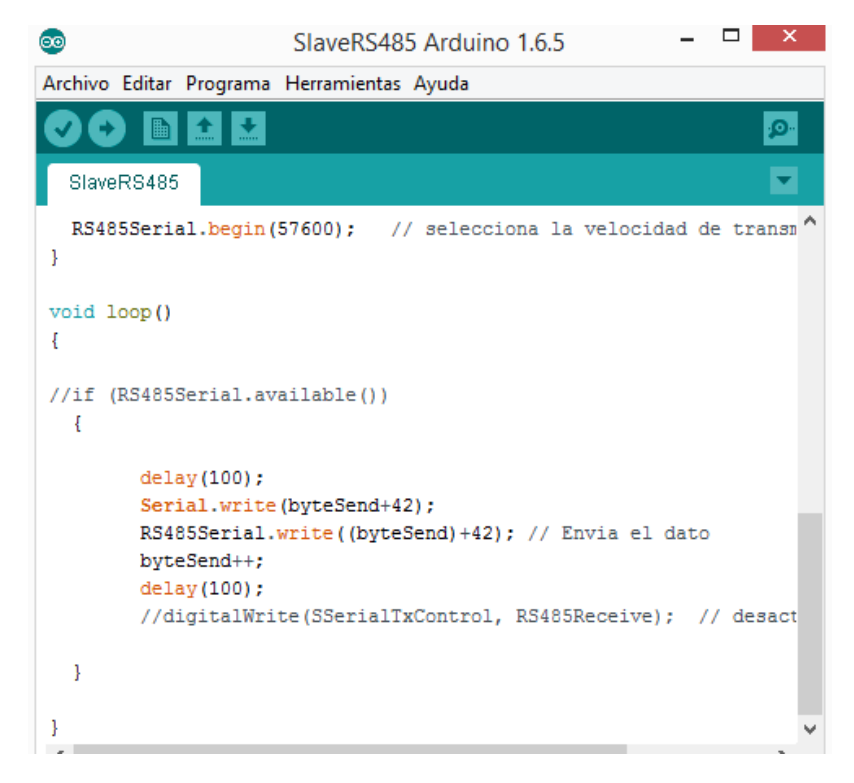

*Figura 35 envío de la información*

<span id="page-24-0"></span>En la [Figura 35](#page-24-0) se muestra como se envía un dato hacia el modulo maestro.